## **Procedimiento de activación de Octoplus Huawei Tool**

**Paso 1.** Conecte su caja/dongle al ordenador

**Paso 2.** Instale la última versión de software Octoplus Huawei

Descargar: **<https://octoplusbox.com/es/download/software/>**

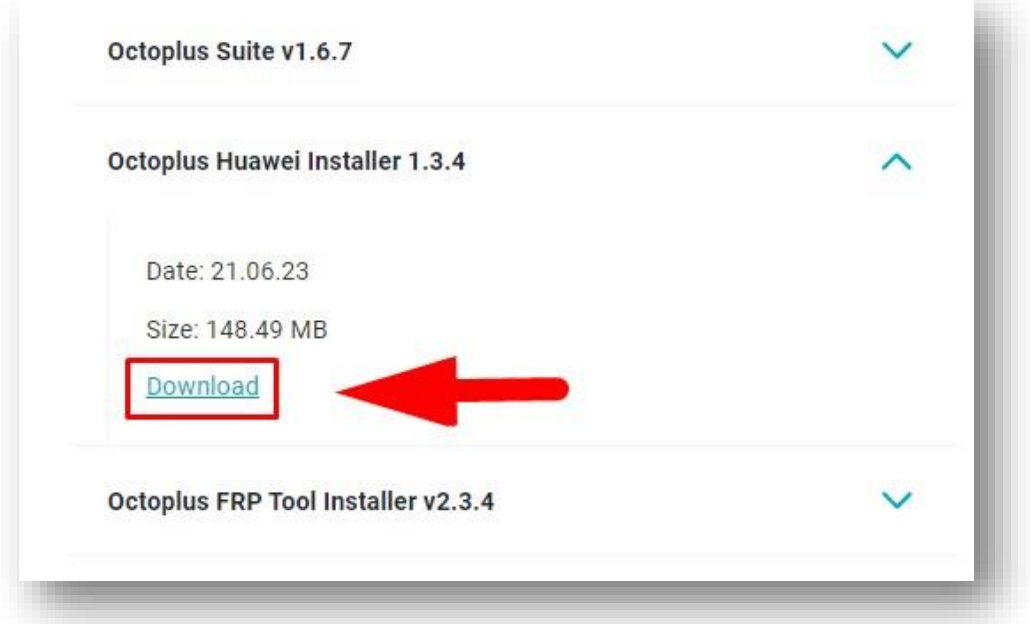

**Paso 3.** Abra la carpeta con archivos de software Octoplus Huawei. Inicie el archivo <u>Updater.exe</u> (se encuentra en la carpeta Octoplus Huawei)

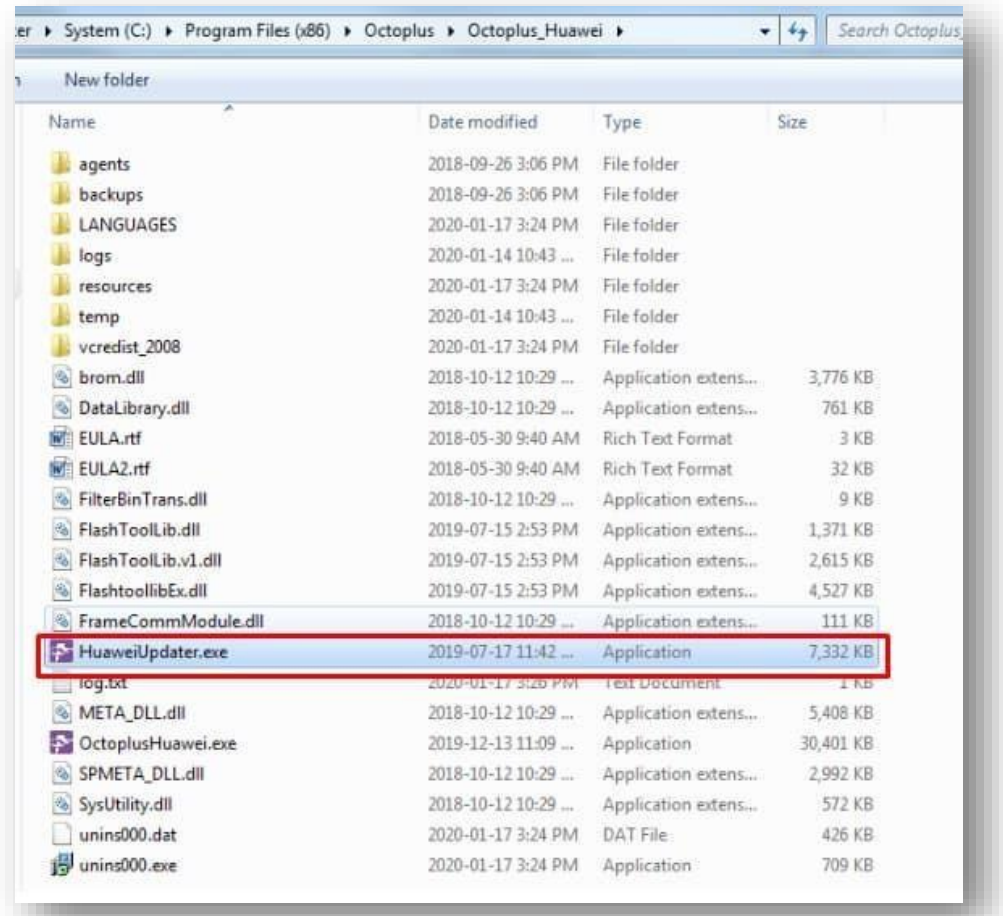

**Paso 4.** Seleccione la opción "I have the activation string" y pinche el botón "Next"

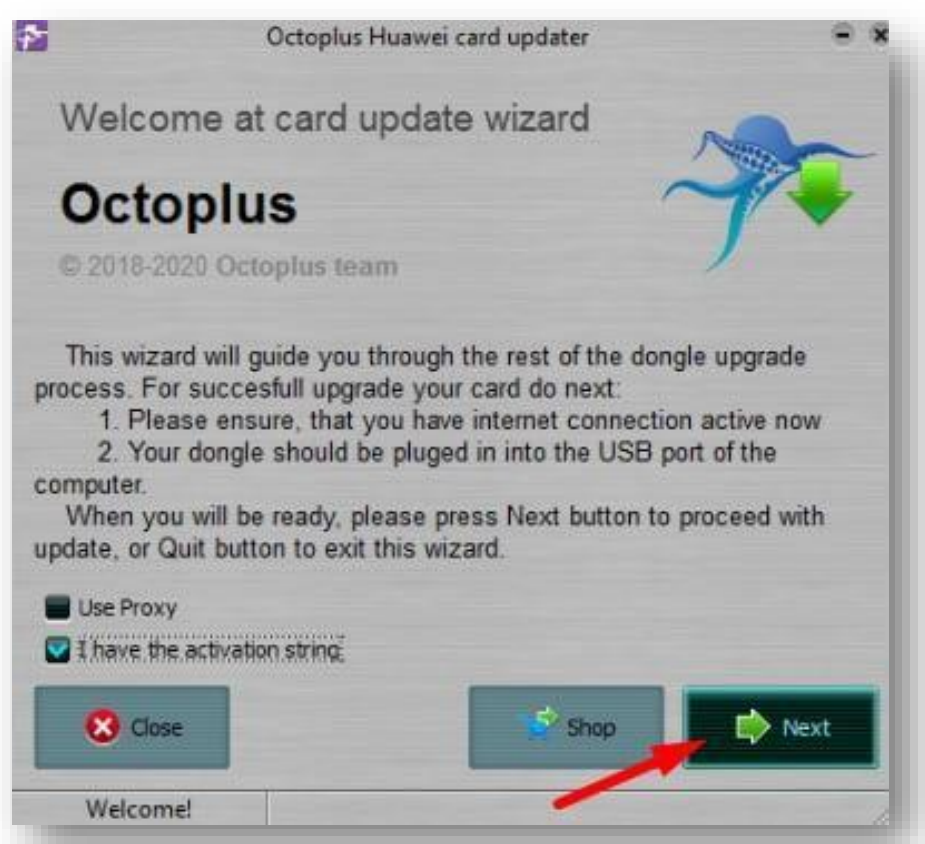

**Paso 5.** Introduzca en la casilla correspondiente el código de activación recibido. Para evitar errores es recomendable copiarlo (Ctrl+C) e ingresar (Ctrl+V). Pinche el botón "Next"

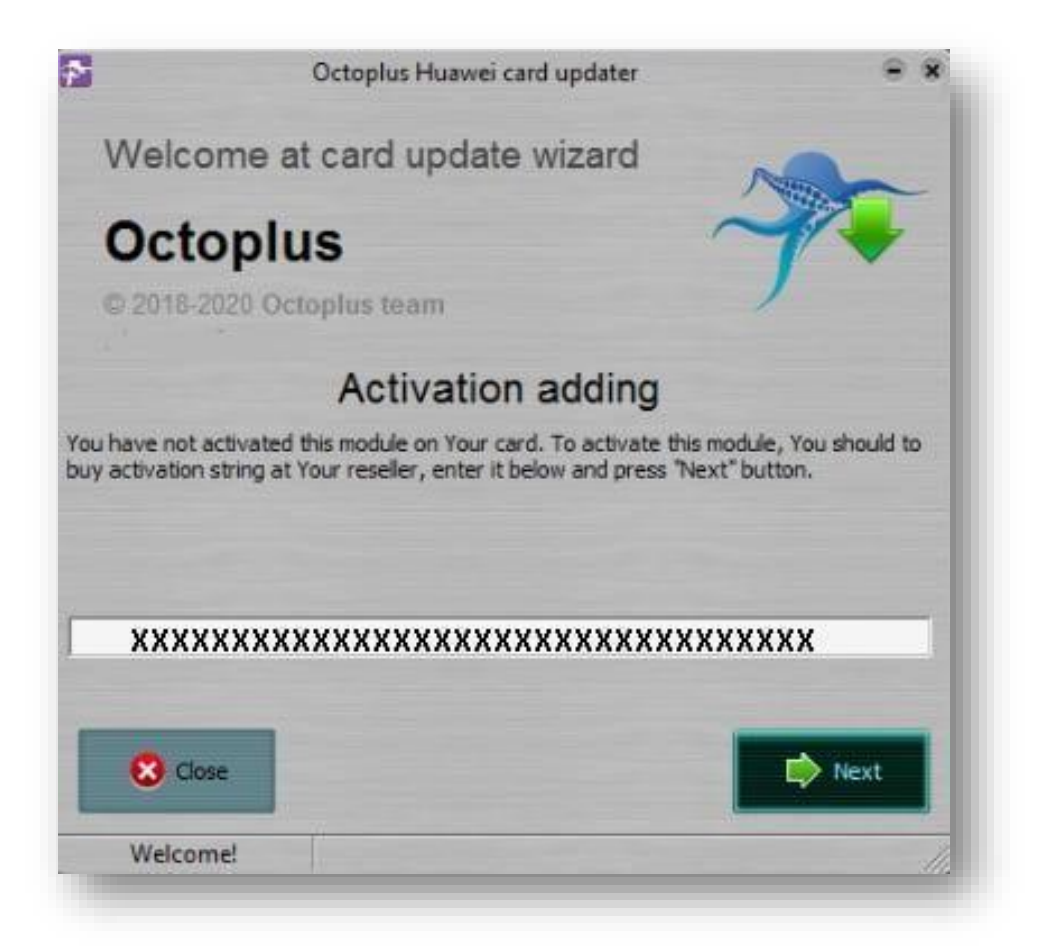

**Paso 6.** Después de finalizar exitosamente procedimiento de activación (en la ventana del programa aparecerá notificación correspondiente) pinche el botón "Finish"

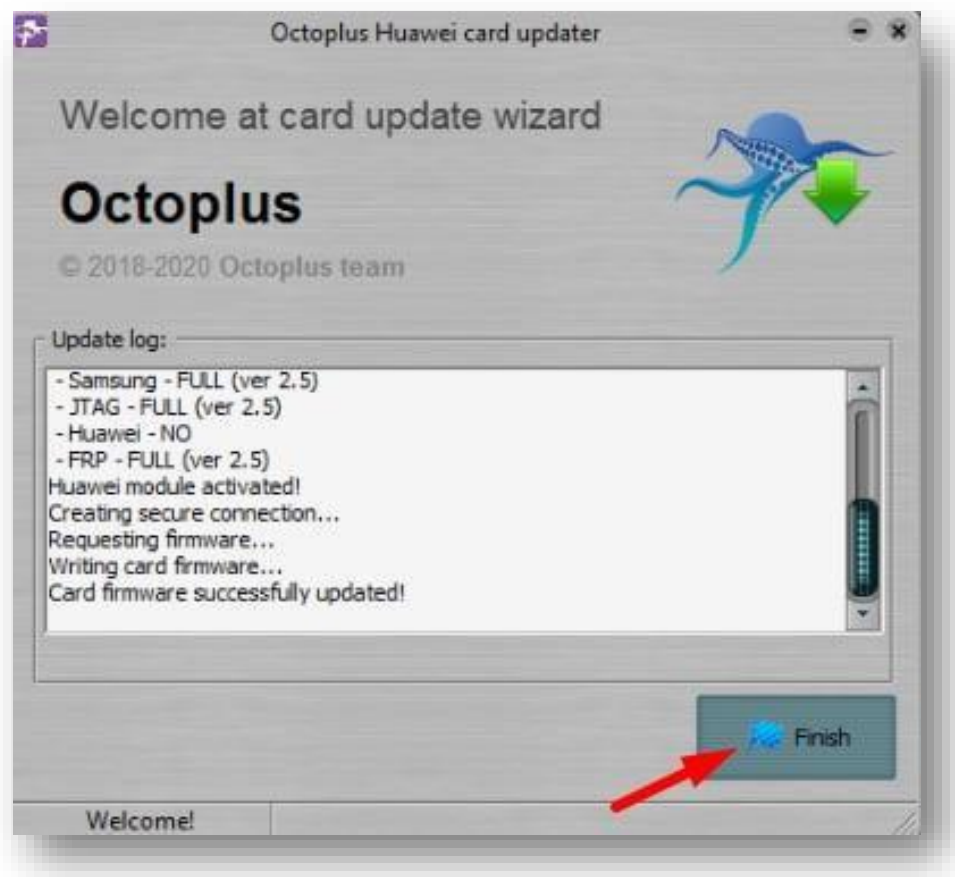

**¡Ya está!** ¡Ahora usted puede usar la última versión de software Octoplus Huawei!